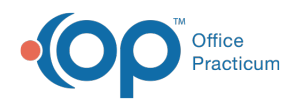

## Payment Center Payment Summary Report

10dified on 03/09/2022

## **Path: Main Menu > Admissions Menu > Payment Center**

## About

Within the Payment Center, you can access and print a receipt of payments made in the Payment Center for a particular client.

## Payment Summary Report

- 1. Navigate to the Payment Center by following the path above.
- 2. Search for and select the client.
- 3. Click on the **Open Payment Summary Report** button. A new tab opens.

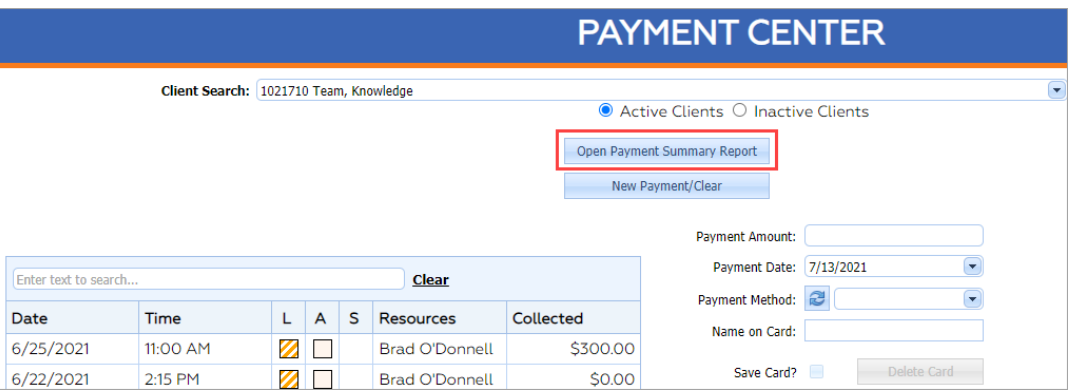

4. In the PREVIEW PARAMETERS section, enter a **Start Date** and an **End Date** and then click the **Submit** button.

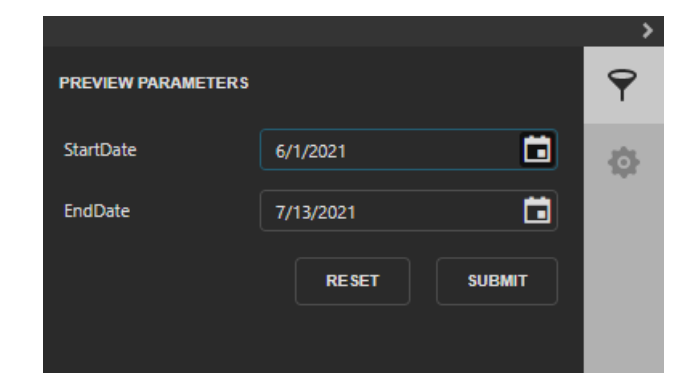

5. The Payment Record Summary is displayed.

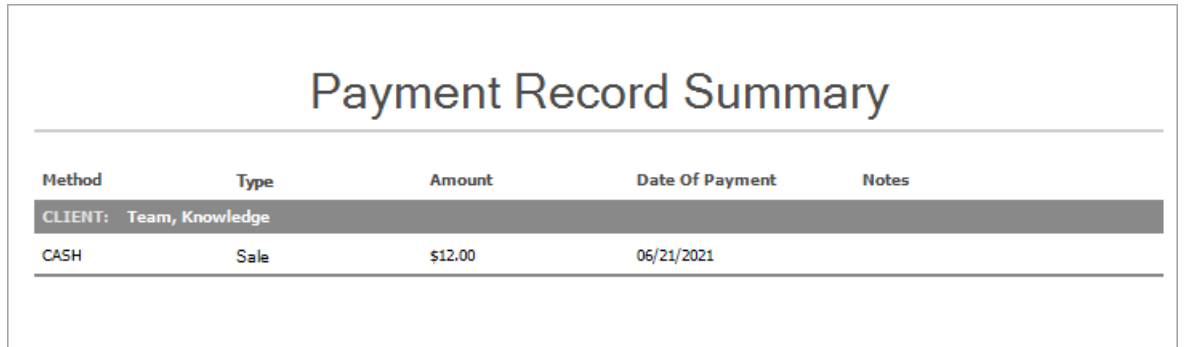

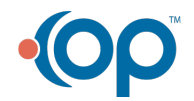

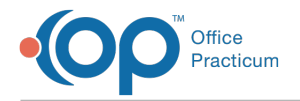

**6.** To print the document, click the **Print** button  $\begin{bmatrix} 0 \\ \frac{1}{n} \end{bmatrix}$  or **Print Page** button  $\begin{bmatrix} 0 \\ \frac{1}{n} \end{bmatrix}$ .

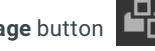

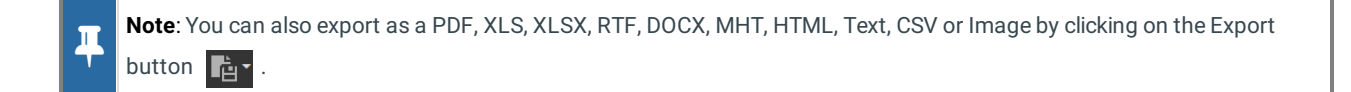

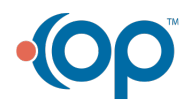